# **Getting Started with Employee Self-Service (ESS)**

## **A. Logging into the Self-Service Portal**

**1.** To access the *Self-Service Portal*, type the following URL into the address field on the web browser and use the *Enter* key.

#### **<http://portal.passhe.edu/>**

(NOTE: Adding the *Self-Service Portal* link to the browser's Favorites folder makes access easier in the future.)

**2.** The *Self-Service Portal* will ask for a *Username* and *Password*. After entering the *Username* and *Password*, click *Enter Portal*.

(NOTE: Employees are assigned a Username and Password the day their employment begins.)

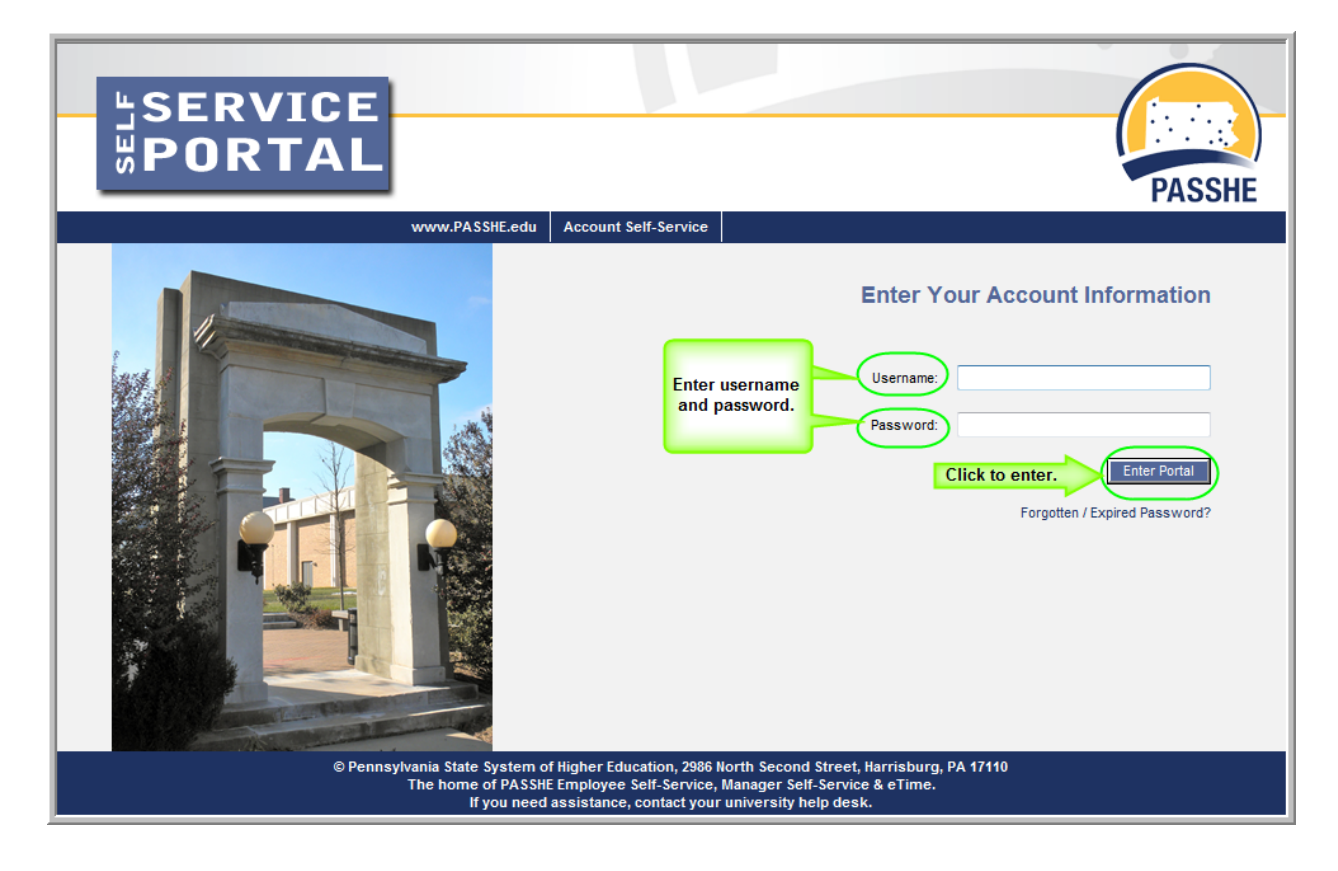

**3.** After clicking the *Enter Portal* button, the following screen will appear. The actual tabs appearing at the top of the page will depend on specific user-access roles.

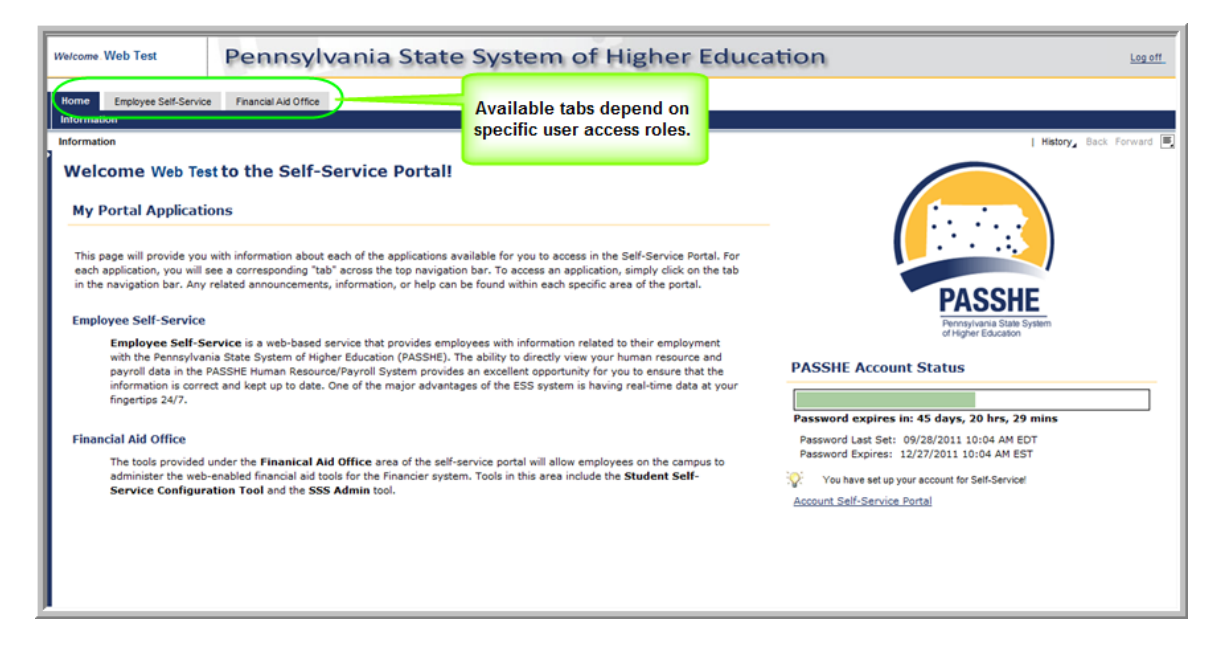

### **B. Overview of Self-Service Portal Navigation**

- **1.** The *first level navigation tabs* will only display the applications to which the Username in effect has access and may vary. When a first level navigation tab is clicked**,** the *second level navigation*  **links** will refresh to show what options are available for use under the selected first level navigation tab.
- **2.** Use the first level navigation tabs and second level navigation links to navigate through the Self-Service Portal and to return to previous screens. *Do NOT use the "Back" button on your browser.* To go back to a previous Self-Service screen, select the "Back" link in the upper righthand corner of the Self-Service Portal screen as shown.

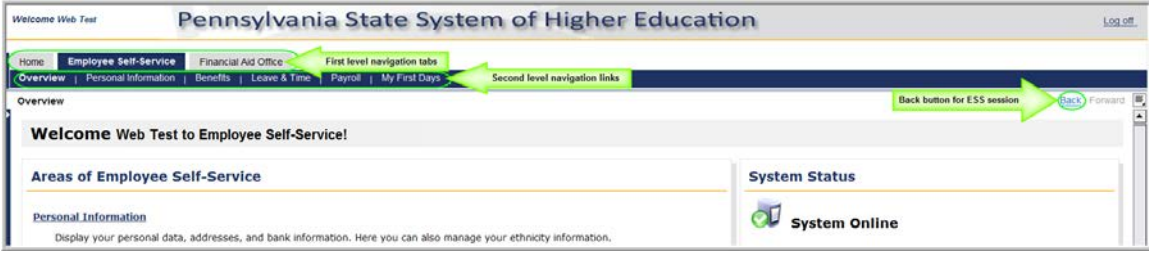

## **C. Navigating Employee Self-Service (ESS)**

**1.** Click on the *Employee Self-Service* (ESS) tab on the first level navigation tab listing.

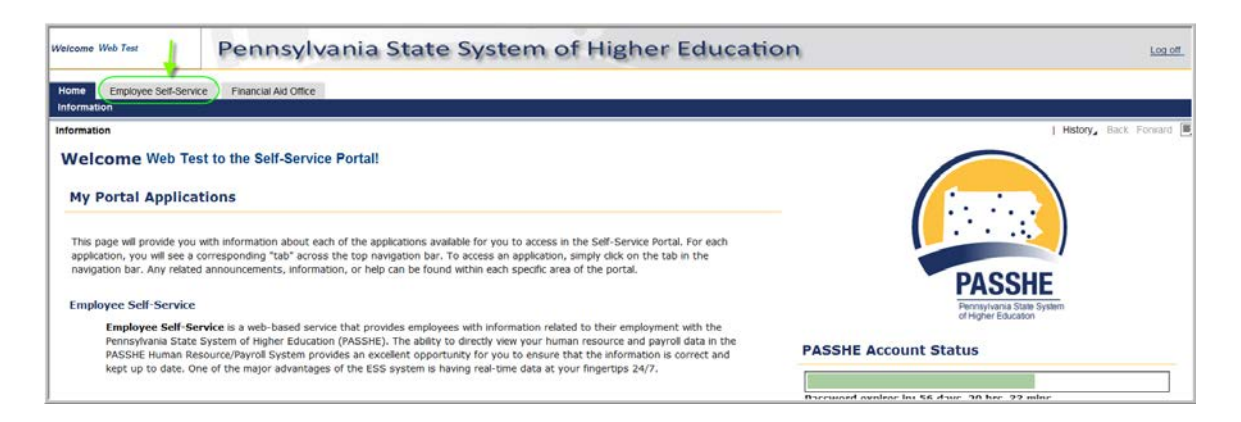

**2.** The window will display a listing of the five *ESS* actions available. Navigation to the desired *ESS* action can be accomplished by using either the second level navigation links under *ESS* or by the optional navigation links depicted in the screenshot below.

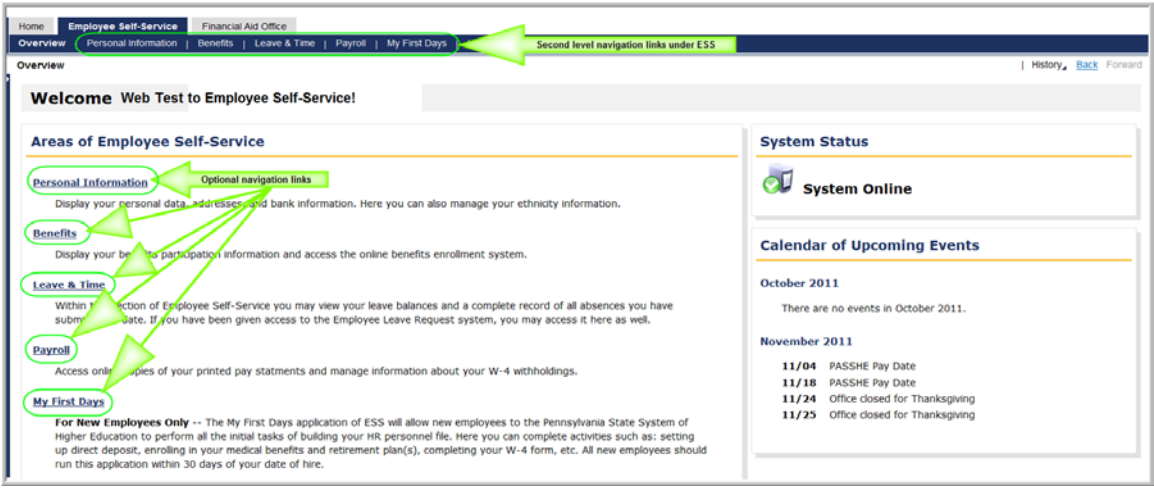